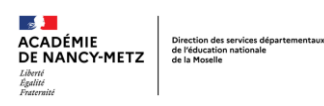

## **OUTIL DE SUIVI DES ELEVES (RASED) TUTORIEL**

**Pour imprimer une fiche élève,**

**Pour cela, il faudra transposer (faire pivoter), des données de lignes vers des colonnes**

 Dans l'onglet « **données des élèves** », **copier** la ligne avec les noms des différentes colonnes.

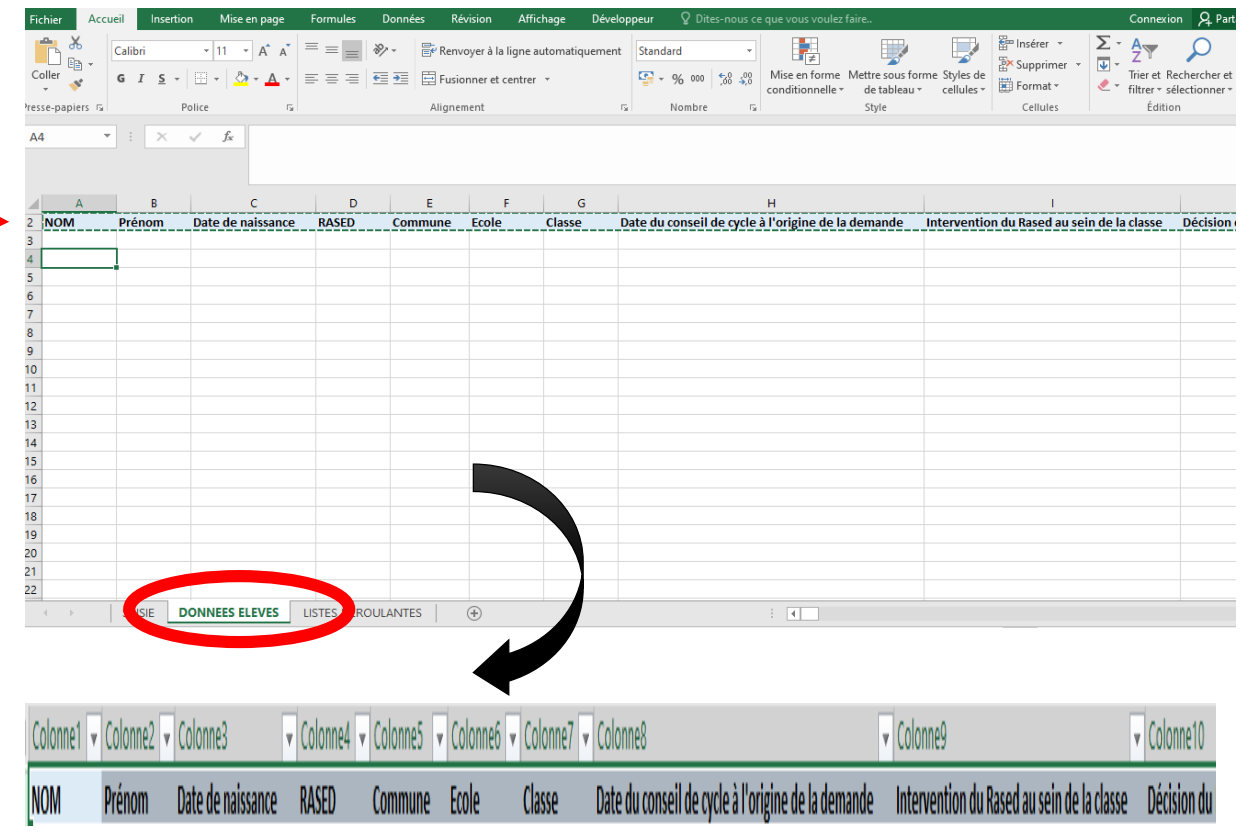

- **Ouvrir un nouveau classeur.**
- Coller la ligne en **« collage spécial transposé »** dans ce nouveau classeur

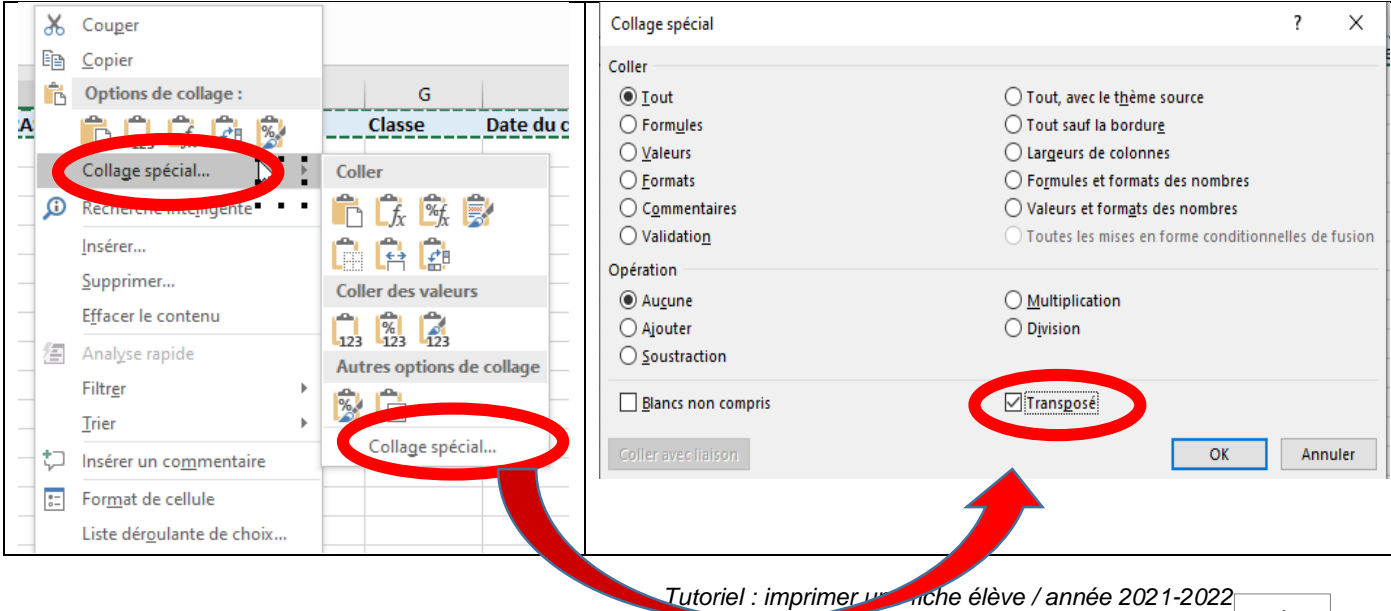

## **Dans le nouveau classeur,**

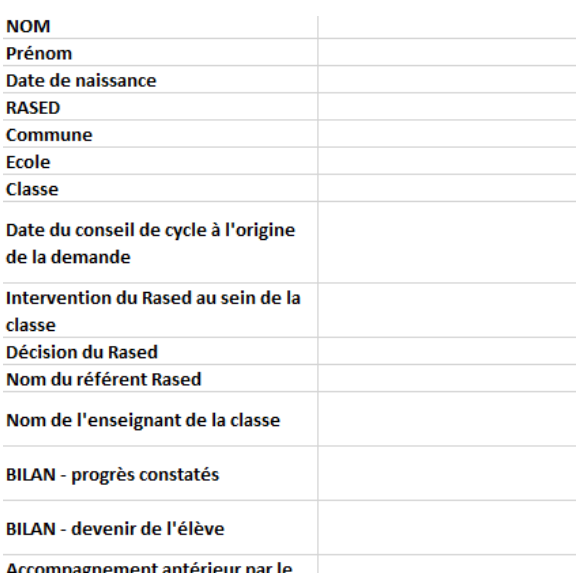

## **Réitérer la même manipulation**

 Dans l'onglet « **données des élèves** », **copier** la ligne concernant l'élève dont vous souhaitez imprimer les données.

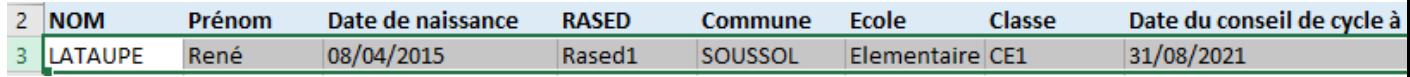

- Dans l'onglet « **données des élèves** », **copier** la ligne concernant l'élève dont vous souhaitez imprimer les données.
- Coller cette ligne « élève » en **« collage spécial transposé »** dans ce nouveau classeur.

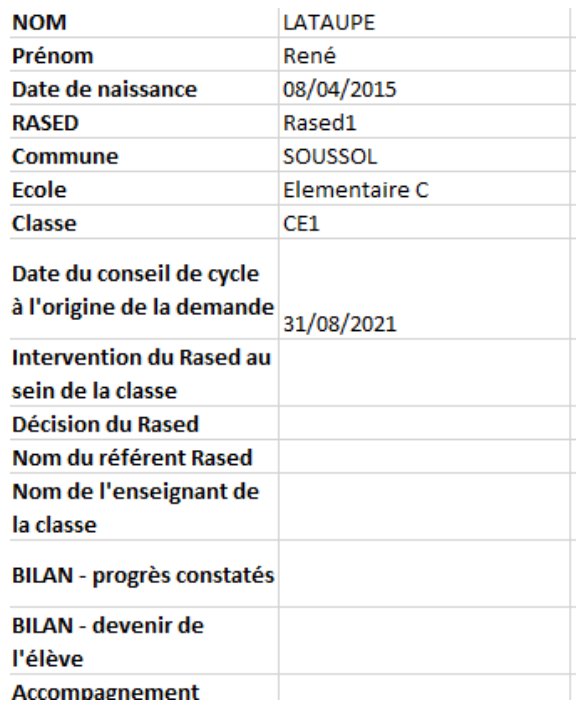

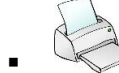

 **Cette feuille peut être imprimée !**

 $\sqrt{2}$